# **PLR Academy**

# **Manuel**

## **PLR Academy**

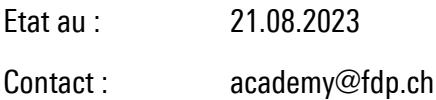

#### Table des matières

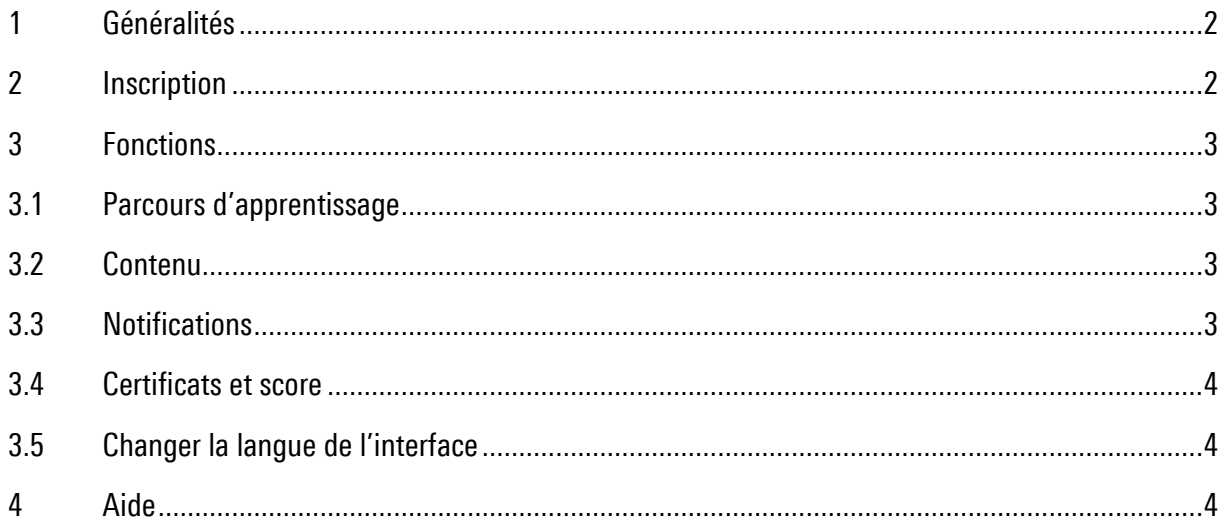

# <span id="page-1-0"></span>1 Généralités

La PLR Academy est une plateforme d'apprentissage digitale proposée par la société [Masterplan.](http://www.masterplan.com/en) Vous pouvez y accéder depuis votre navigateur ou depuis l'application pour smartphones.

La PLR Academy est une plateforme d'apprentissage en ligne élaborée par le PLR pour ses membres. Elle permet aux personnes engagées au sein de comités, en tant que candidat, ou de manière générale au sein du parti, de se former à la politique. Des cours sont proposés en lien avec la communication, la gestion d'une section, ou l'organisation d'une campagne. Les cours sont proposés sous la forme de vidéos ou de documents à télécharger.

Notre objectif est de mieux exploiter notre potentiel en assurant le transfert de connaissances du niveau communal au niveau national. Vous y trouverez donc tous les documents et outils élaborés par le PLR Suisse.

Vous êtes intéressé ? Alors inscrivez-vous dès maintenant !

# <span id="page-1-1"></span>2 Inscription

Avant de pouvoir accéder à la plateforme, vous devez vous y inscrire en suivant ces étapes :

- 1. Allez sur [www.plr.ch/academy](http://www.plr.ch/academy) et remplissez le formulaire en bas de page.
- 2. Comme seuls les membres du PLR ont accès à la PLR Academy, chaque inscription doit être vérifiée. Ce processus peut prendre 3 à 4 jours. Nous vous remercions d'avance de votre patience.
- 3. Dès que nous aurons vérifié votre inscription, vous recevrez par e-mail une invitation à la PLR Academy de la part de notre prestataire Masterplan.
- 4. Cliquez sur « Jetzt beginnen » ou « Start now » dans l'e-mail pour vous inscrire définitivement.
- 5. Vous pouvez maintenant vous connecter via [www.masterplan.com](http://www.masterplan.com/) ou sur l'application correspondante et commencer.

Remarque : veuillez noter que l'interface utilisateur de la plateforme n'est disponible qu'en allemand et en anglais, mais que nos contenus sont disponibles en allemand et en français.

# <span id="page-2-0"></span>3 Fonctions

#### <span id="page-2-1"></span>3.1 Parcours d'apprentissage

Dans les parcours d'apprentissage, vous trouverez tous les cours, documents et liens associés à un thème. Pour vous orienter, les images de titre des parcours d'apprentissage apparaissent dans une couleur différente selon la langue :

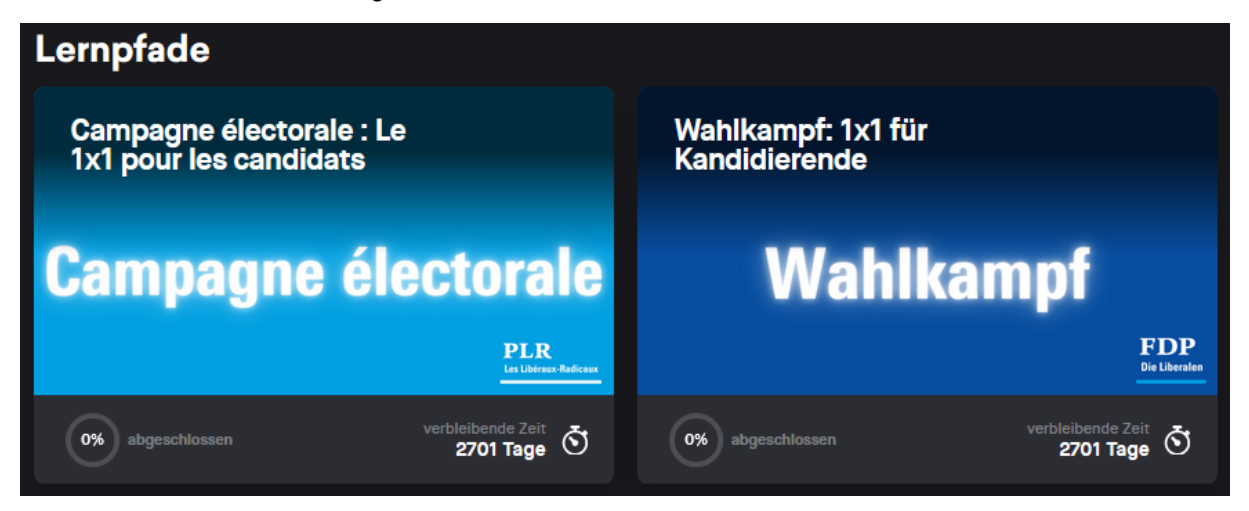

Ne vous laissez pas déconcerter par l'affichage du "temps restant". La date d'expiration du 31.12.2030 a été choisie par hasard à des fins formelles.

#### <span id="page-2-2"></span>3.2 Contenu

Lorsque vous êtes sur la page d'accueil, cliquez sur "Démarrer le parcours de formation" dans l'image de couverture correspondante ou sur l'onglet "Parcours d'apprentissage" en haut à gauche de la plateforme pour consulter le contenu.

Vous n'avez pas besoin de suivre l'ordre des cours et des documents. Vous pouvez consulter les contenus qui vous intéressent en premier.

Pour votre information, le code couleur est le suivant

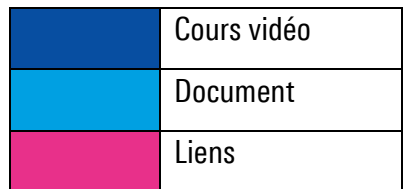

#### <span id="page-2-3"></span>3.3 Notifications

Lorsque vous vous enregistrez et que lorsque des modifications sont apportées aux parcours d'apprentissage, un e-mail par parcours d'apprentissage est envoyé à tous ses utilisateurs. Nous ne pouvons pas désactiver cette fonction. Aussi, nous nous efforcerons de procéder à d'éventuelles adaptations de manière groupée et uniquement lorsque cela sera nécessaire.

#### <span id="page-3-0"></span>3.4 Certificats et score

Nous ne gérons pas l'onglet "Certificats". En conséquence, vous pouvez ignorer cette fonction de la plateforme ainsi que votre solde de points.

#### <span id="page-3-1"></span>3.5 Changer la langue de l'interface

Actuellement, la plate-forme est disponible en allemand et en anglais. Si vous souhaitez changer la langue de l'interface utilisateur, veuillez suivre ces instructions :

- 1. Cliquez sur Paramètres en haut à droite de la plate-forme, près de vos initiales.
- 2. Sous "Langue", vous pouvez sélectionner la langue de votre choix.
- 3. Si vous souhaitez modifier la langue, cliquez sur "Enregistrer" dans la fenêtre qui apparaît.

### <span id="page-3-2"></span>4 Aide

Si vous avez des questions sur l'utilisation de la plate-forme, vous pouvez consulter la "FAQ", que vous trouverez dans le menu en haut à droite de la plate-forme. Si vous avez d'autres questions ou préoccupations concernant PLR Academy, n'hésitez pas à contacter [academy@fdp.ch.](mailto:academy@fdp.ch)